# **2021 Directions and Checklist for Ascension St. Joseph Hospital Volunteers Associate Scholarship**

*IMPORTANT: Please review all information prior to Completing the scholarship application. No handwritten applications will be accepted.* 

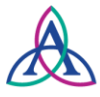

**Ascension St. Joseph Foundation** 

200 Hemlock/PO Box 659 Tawas City, MI 48764 Phone: (989) 362-0159

#### **Eligibility**

- Ascension St. Joseph Hospital associate who is continuing their education in the health care field. Training, accreditation, advance degree, and programs apply
- Involvement in extra-curricular activities or community volunteerism
- Must be in good standing with no written disciplinary actions in the past twelve months
- **Complete Scholarship Form**
- **Signed letter of recommendation from your immediate Supervisor**
- **Essay Submission**

All applicants must complete a one page, no more than 500-word, essay. Essay must be typed and in 11-point font. This essay should contain:

- Extra-Curricular Activities
- Community Volunteer Programs/Projects
- Professional goals/experiences that have influenced your decision

*Please see page 2 for space to provide your typed essay.*

### **Additional Materials Required**

All applicants must submit the following to be considered for a scholarship award:

- $\Box$  Signed Scholarship Agreement see page 3
- $\Box$  Letter of acceptance to college/university and proof of enrollment
- □ Proof of GPA
- $\Box$  If a graduating senior, copy of high school transcripts
- $\Box$  Professional photo (color) to be used in scholarship award materials.

### **Application Submission**

**Required:** all application materials must be submitted electronically with completed application to Ascension St. Joseph Foundation at the email address below:

[Michelle.Bacarella@ascension.org](mailto:Michelle.Bacarella@ascension.org)

**Deadline is April 9, 2021 at 3:00 p.m. No late applications will be accepted.** 

## **Need Help with Attaching Additional Scholarship Materials?**

How to attach documents:

unu

Cove<br>Page

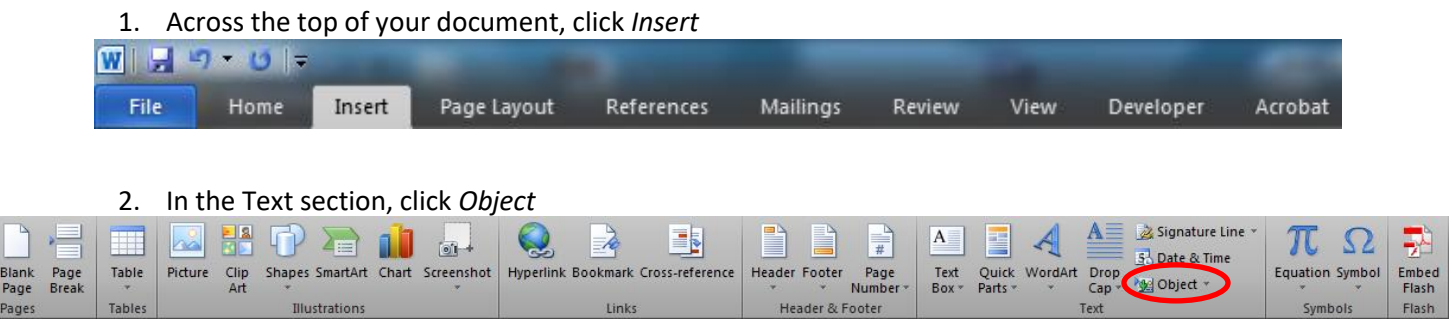

3. In the pop up box that appears, select *Create from File*, then click *Browse* to locate the file on your computer.

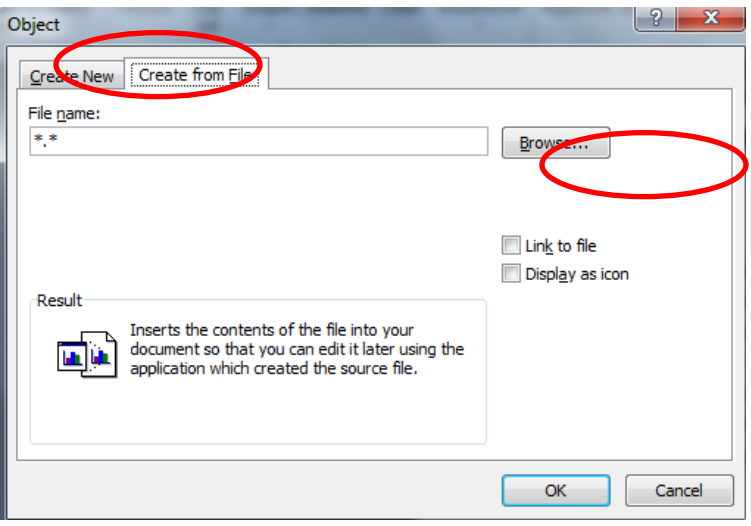

4. Once your file is selected, click *OK.* Repeat as necessary until all documents are attached.